## How to Enrol in the Dying2Learn MOOC

The 2018 Dying2Learn course is available on the Open Learning website at <https://www.openlearning.com/courses/dying2learn2018/>. Click on this link, or copy and paste it into your browser, and you will be taken to an introductory page for the course. There will be an orange button to the right of the page that says 'Join the course' (inside the red box in the image below).

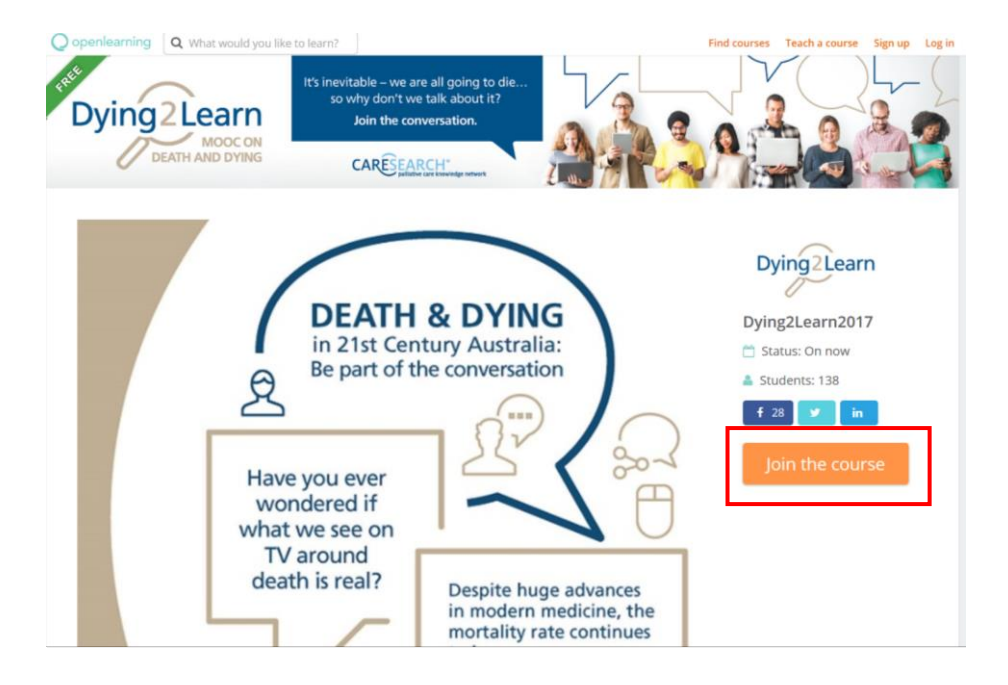

*The Dying2Learn Homepage on a desktop computer, with the join link in the red box. These images are from the 2017 course, and are from a desktop computer, but the process should be the same as last year, and will look similar across devices.*

If you click on 'Join the Course', a black pop-up box should appear (ensure you have pop-ups enabled on the Open Learning website), as in the image below.

This pop-up allows you to create an account on Open Learning (or sign in, if

you already have an account on Open Learning – see bottom of pop-up).

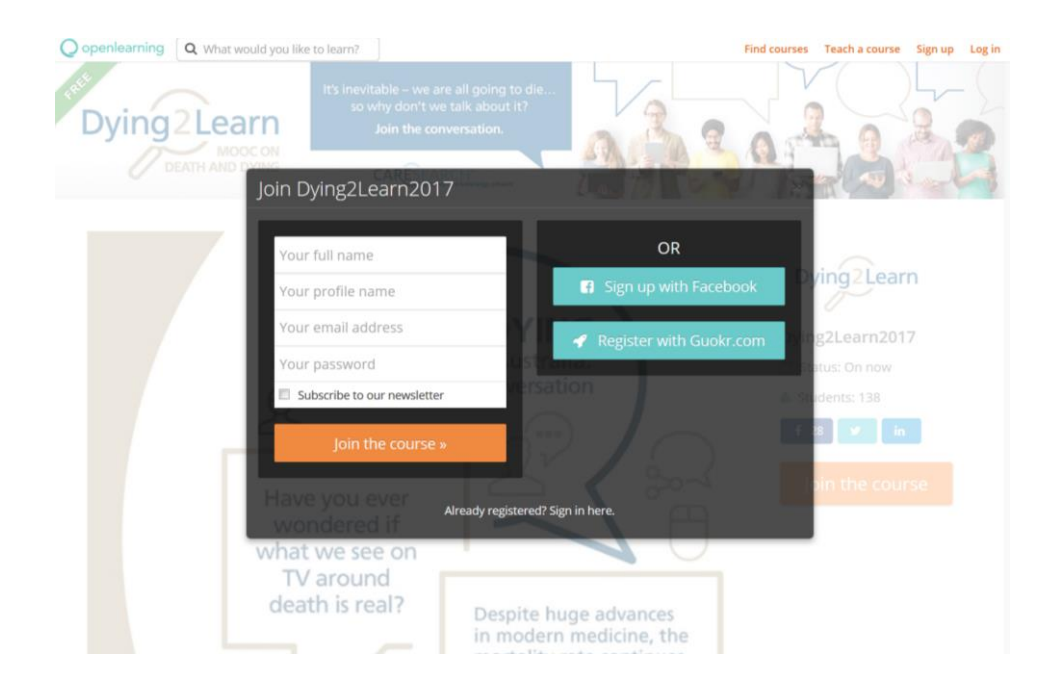

*The pop-up box allowing you to join the course by creating an account or signing in.*

Open Learning requests your full name, a profile name, your email address and a password (see left in the pop-up image above) to make the account. Alternatively, you can create your Open Learning account using your Facebook account (see right in the pop-up image above).

You may enter an alias instead of your full name if you wish; **note** that this is the name other participants in the course will see when you post comments. However, the course completion certificate will display the name listed as your full name. So, you'll need to change it at the end of the course if you want your real name on the certificate. We will send you more information about obtaining your certificate towards the end of the course.

Unlike the full name on your Open Learning account, your profile name cannot be changed. This is because your profile name acts as a unique identifier, like an email address. **Note**, other participants to the course will not see your profile name when you comment, but they can view it if they click on your profile. So, make sure it is not something you would not want others to see.

Please ensure your password is secure and memorable (for help, see this wikiHow article: https://www.wikihow.com/Create-a-Password-You-Can-[Remember\)](https://www.wikihow.com/Create-a-Password-You-Can-Remember). The Dying2Learn team cannot reset your password for you. If you do forget your password, Open Learning provides a guide for resetting it: <https://help.openlearning.com/t/63fyn3/how-do-i-reset-my-password>

When you're done, click 'Join the course >>' on the pop-up, and you're in!

## Enrolment Survey

You will be directed to the enrolment page, where you will be asked to enter your details and answer some brief questions(see image below). The enrolment information you provide is kept entirely confidential to protect your privacy. Once you have done this, feel free to have a look through the 'Home' and 'Frequently Asked Questions' pages, as well as the Course Welcome module (under Modules & Activities), for more information about the course – these are all available in the blue menu on the left side of the course page.

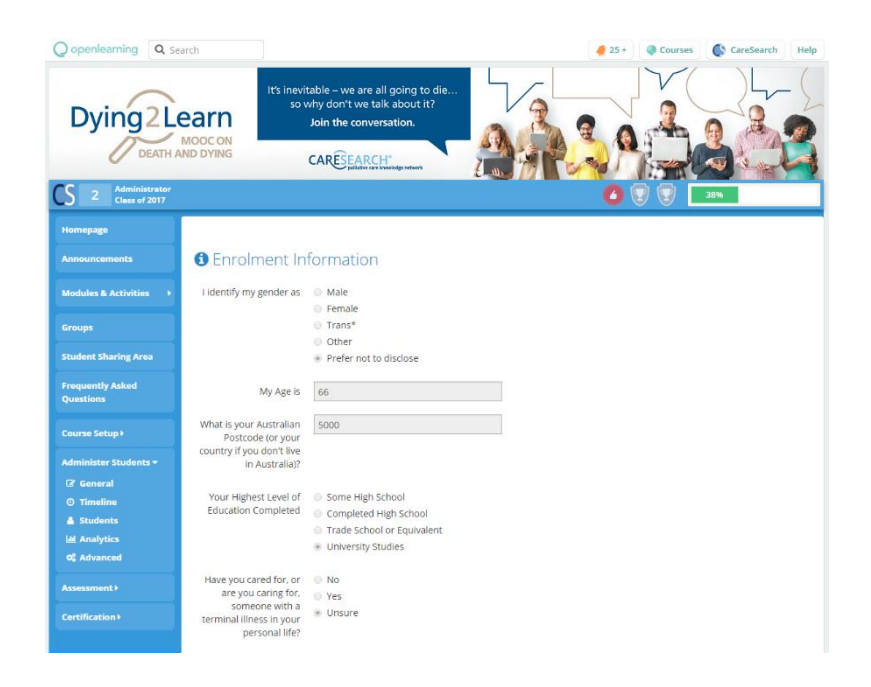

*The Dying2Learn enrolment page on a desktop computer.*

## Any Issues?

If you are having difficulties with any of this, please try the Open Learning support pages [\(https://help.openlearning.com/](https://help.openlearning.com/)) in the first instance. They have helpful resources for common problems or queries and could be a useful reference throughout the course. If this doesn't help, please email Open Learning a[t support@openlearning.com](mailto:support@openlearning.com) describing the issue you are having. **Note** that Google Chrome is the best internet browser program to use with the Open Learning website (Internet Explorer and Mozilla Firefox can be less reliable). If needed, you can download Google Chrome to your computer for free fro[m https://www.google.com/chrome/browser/desktop/index.html](https://www.google.com/chrome/browser/desktop/index.html) and there are also Google Chrome apps available for smartphones [\(https://www.google.com.au/chrome/browser/mobile/](https://www.google.com.au/chrome/browser/mobile/)).